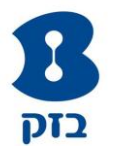

## **הנחייה לשינוי תצורת מודם W&T VDSL לעבודה במצב Bridge**

.1 מחיקת קישור PPP WAN : כניסה ל-GUI של הנתב )1......138(, בתפריט משמאל להיכנס ל-Setup Advanced← Service WAN← לסמן √ בתיבת הסימון להסרה← ללחוץ על פקד "Remove"

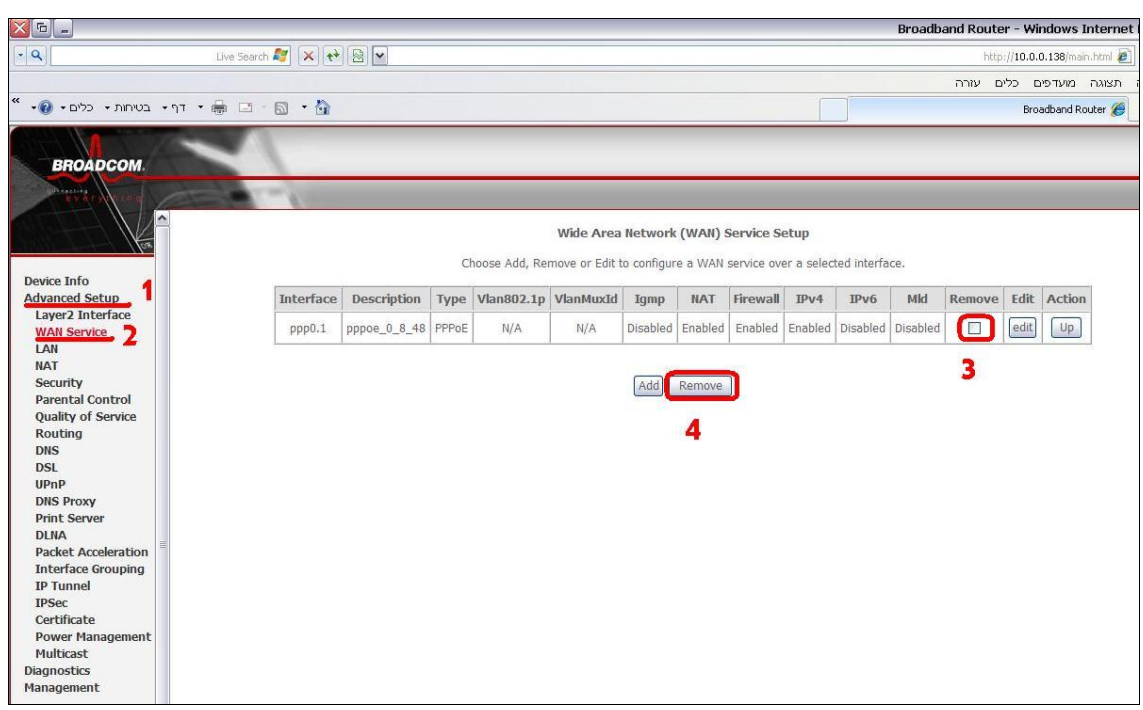

.2 הוספת קישור PPP WAN: תחת אותו תפריט יש ללחוץ על פקד "Add←"בחירה  $\leftarrow$ "Next"← atm0(0 8 48)מהתיבה בקישור

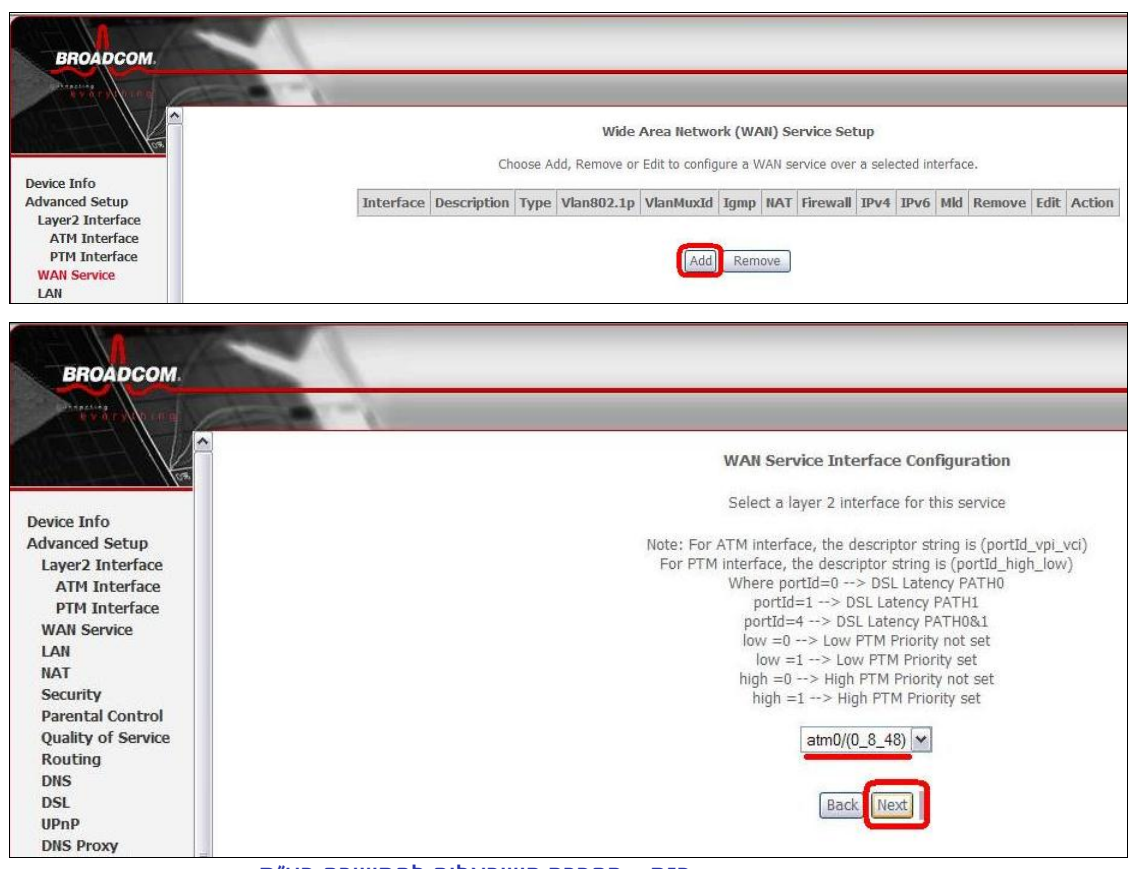

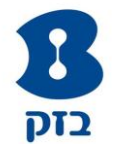

לבחור ב-"Bridging"← "Next← "ללחוץ על "Save/Apply"

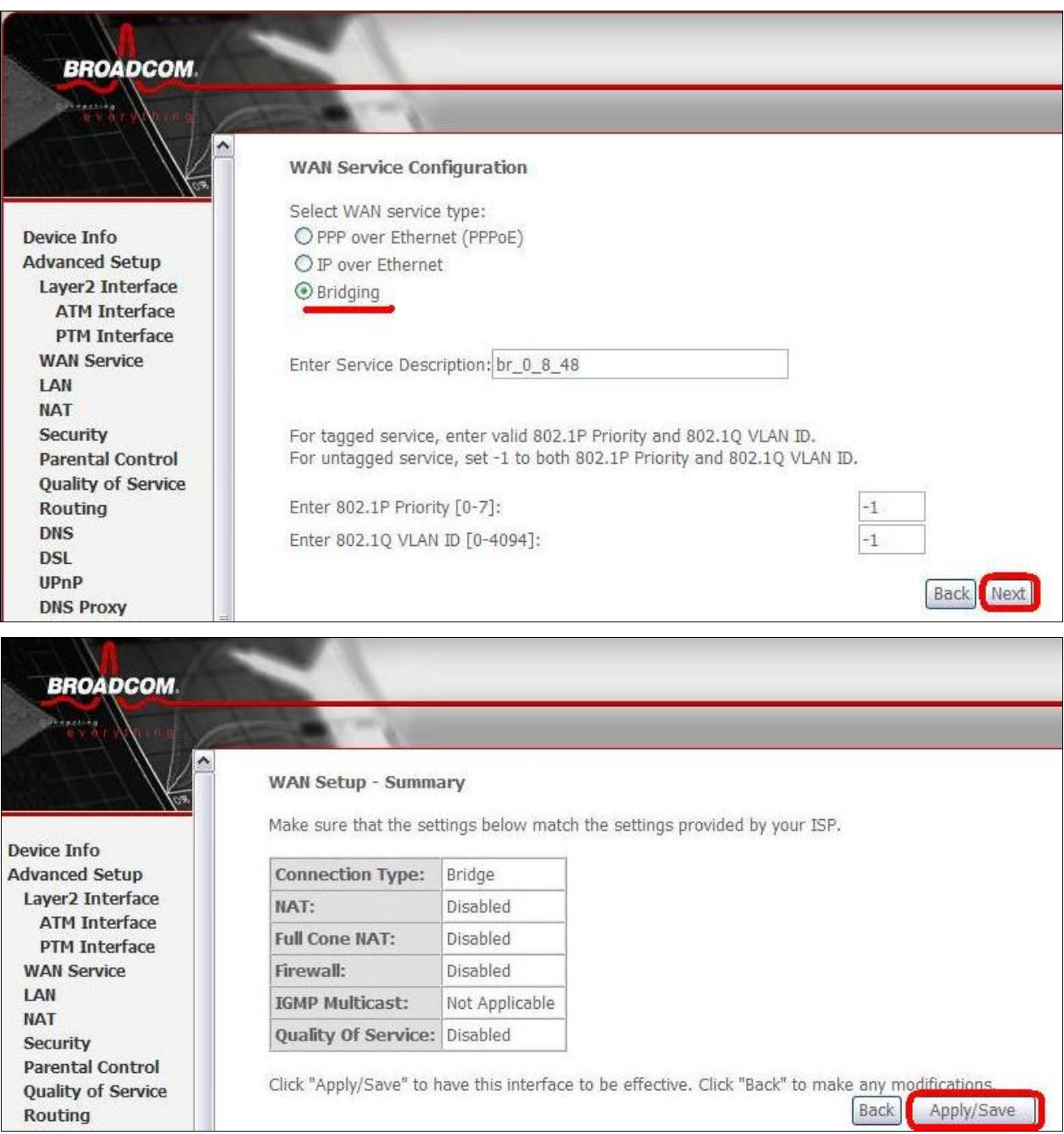

## .3 הוספת קישור PPP WAN עבור פרופיל VDSL : ללחוץ שוב על פקד "Add"

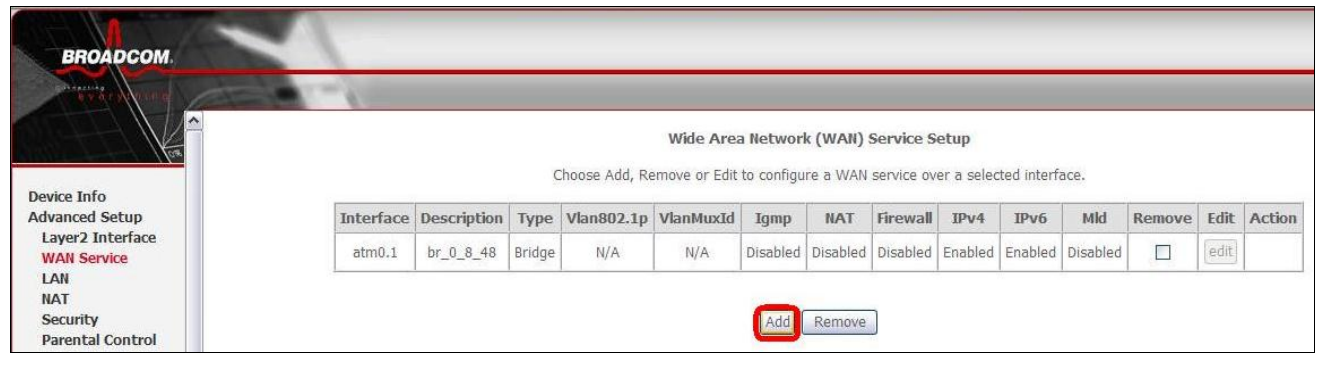

 $\leftarrow$  "Next" לבחור בתיבת הבחירה בקישור  $\leftarrow$  ptm0(0\_1\_1)

בזק – החברה הישראלית לתקשורת בע"מ

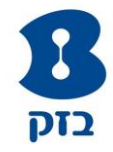

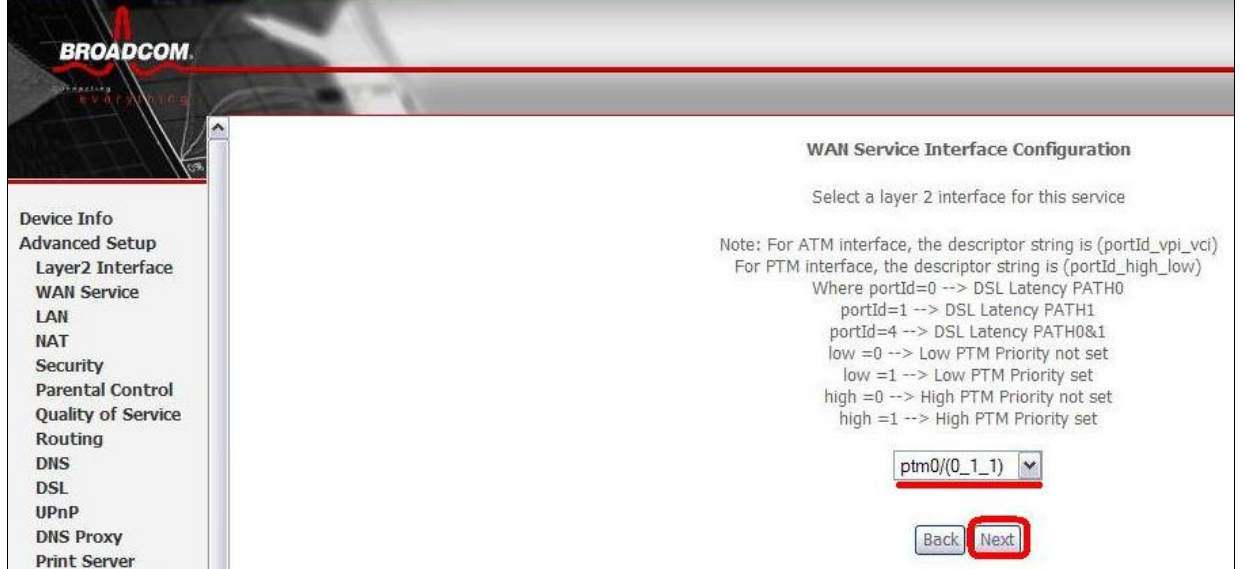

# "Apply/Save" ולבסוף" ← Next" ← "Bridging" לסמן

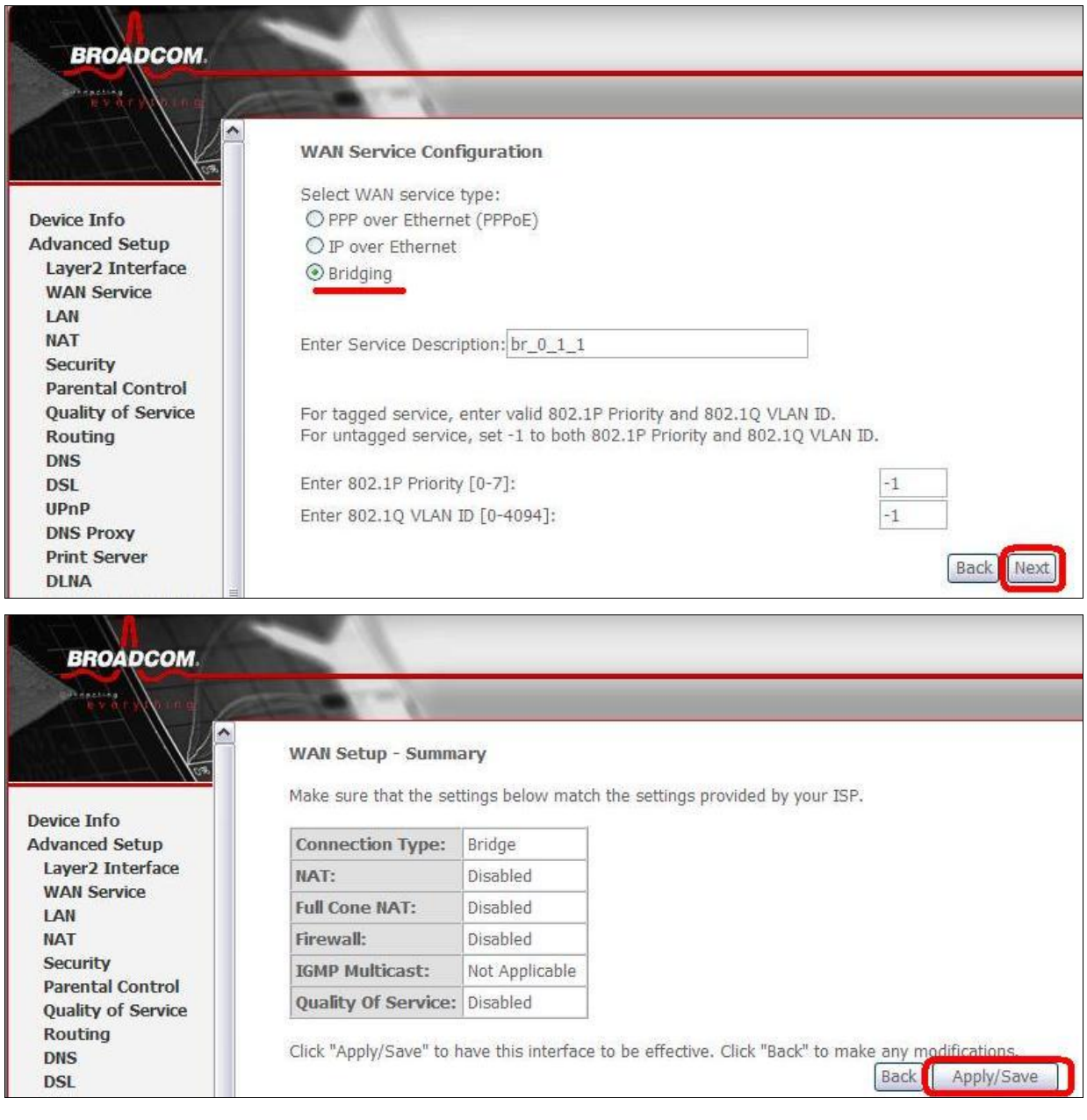

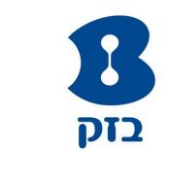

#### .4 צפייה בקישורים שנוצרו :

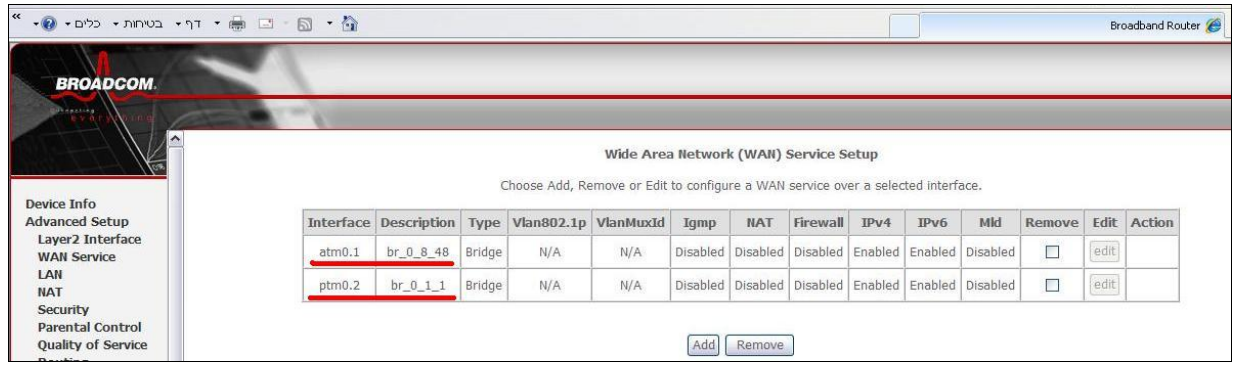

.5 יצירת חיוג PPP מהמחשב : הנתב כעת מוגדר כ-Bridge. יש לוודא שבכרטיס הרשת מוגדר כתובת IP מרשת ה-LAN של הלקוח ולאחר מכן יש ליצור חייגן PPPoE במחשב

 $\sqrt{X}$ ?

 $10, 0, 0, 1$ 

 $\overline{0}$ 

 $255.0.0.$ 

 $...$ ם תקדם $...$ 

אישור  $\Box$ ביטול

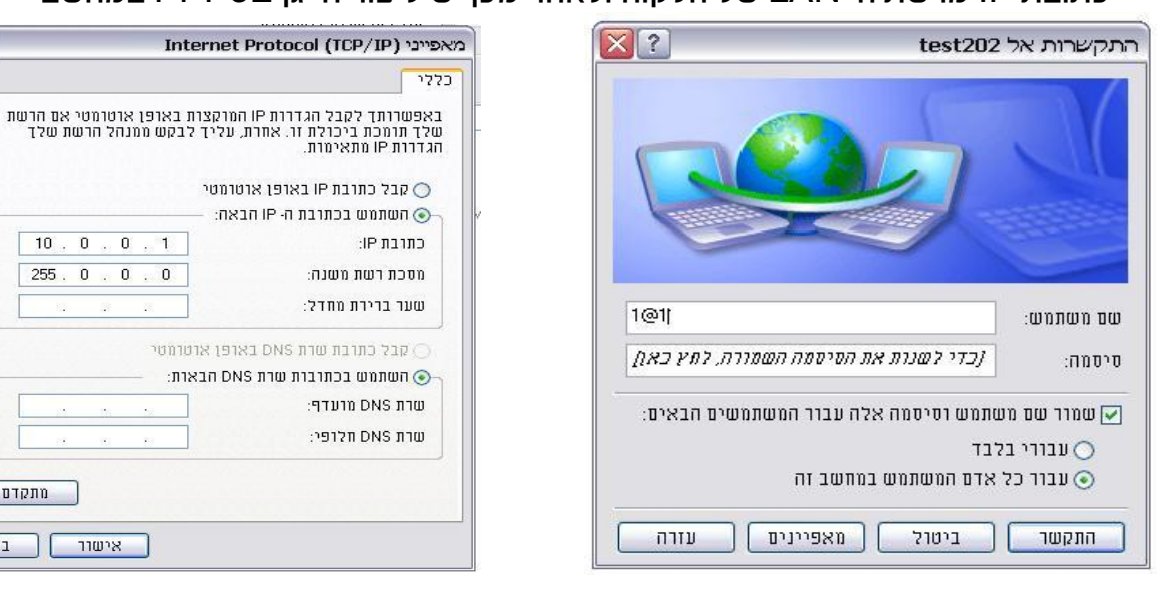

.6 טעינה לוקלית של קובץ קונפיגורציה : הקובץ מצורף כאן

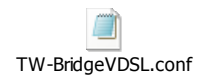

.7 טעינת בעזרת מערכת ה69-TR : ניתן להטעין על ידי בחירה בקובץ Configuration

### במערכת ניהול נתבים )CSR )עבור מודם W&T VDSL

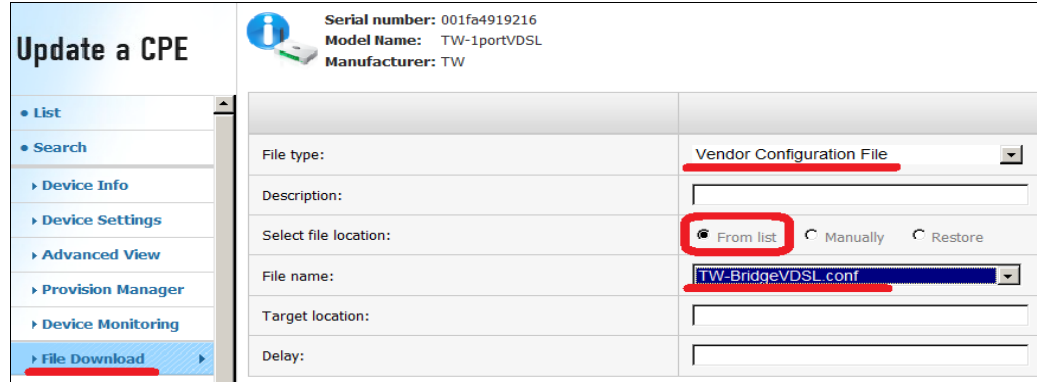

או שניתן לטעון זאת בשימוש בלינק הנ"ל http://147.235.246.142/id4661type3 TW-BridgeVDSL.conf

\* קובץ הקונפיגורציה נוצר עבור גרסה **010B5R**